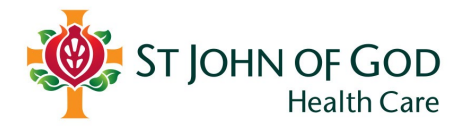

# **Quick Reference Guide**

*External and Third Parties*

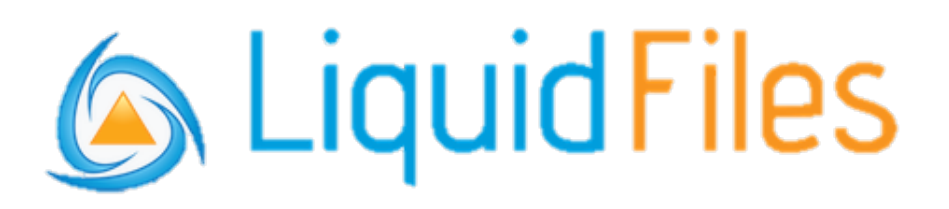

## **Sending and receiving files securely**

### **Contents**

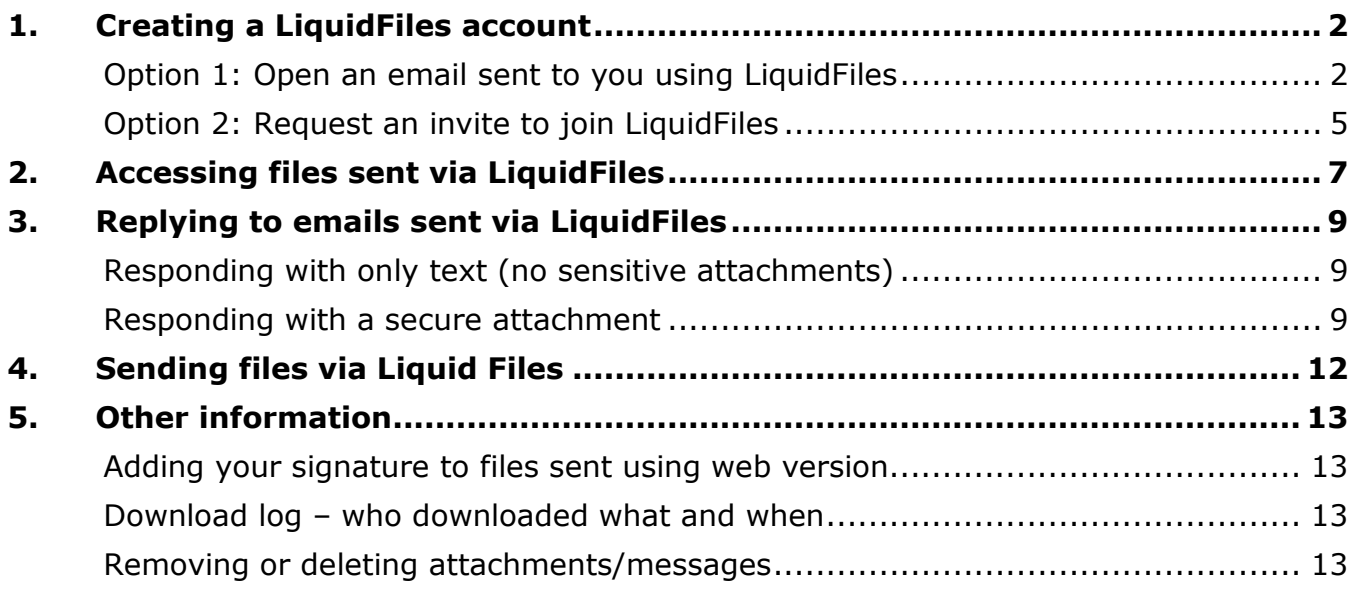

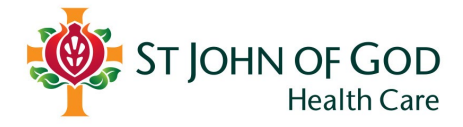

## <span id="page-1-0"></span>**1. Creating a LiquidFiles account**

#### **In order to send files via LiquidFiles you will need to set up an account.**

Setting up an account that is connected to the SJGHC eco-system is easy and there are two main options.

#### <span id="page-1-1"></span>**Option 1: Open an email sent to you using LiquidFiles from a SJOG caregiver**

- A. Open the email.
- B. Scroll to *Secure Message Info* section which will be included in the bottom of the email.
- C. Select Download Attached Files.

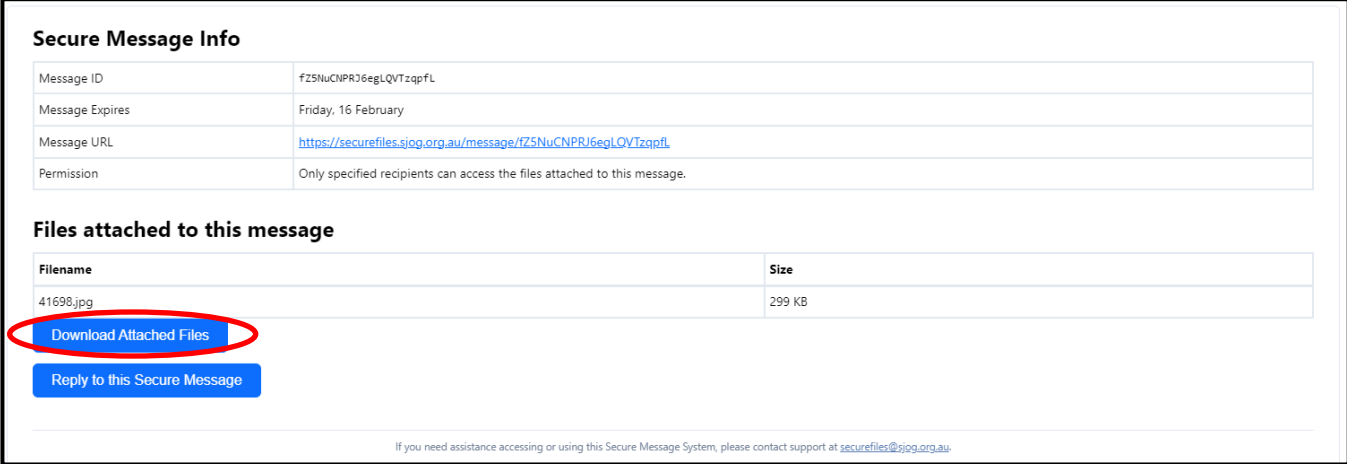

- D. You will then need to authorise your email address.
- E. Insert your email address and select **Authorise**. Note: You must use the email address that the original email was sent to.

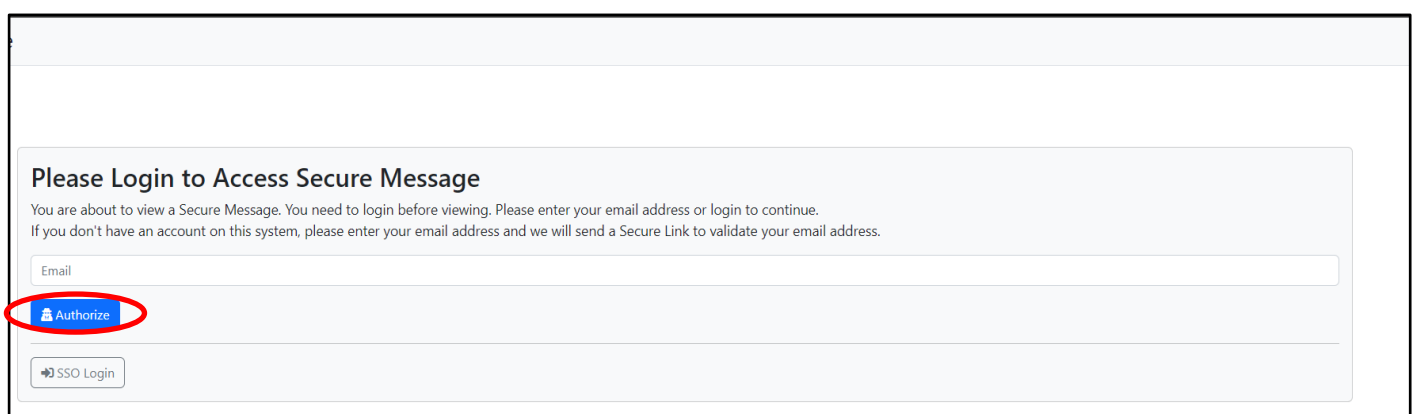

- F. You will then be asked to verify your email address.
- G. An email will be sent to your email address to validate.
- H. Copy the Secure Token from the verification email.

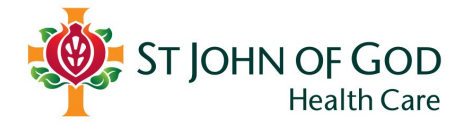

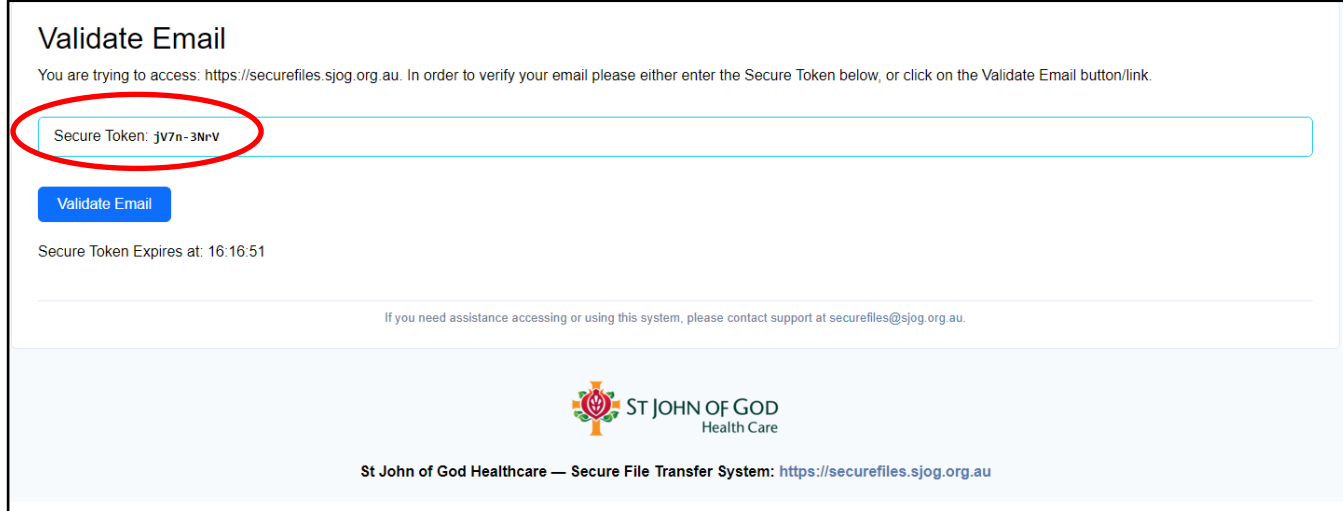

- I. Paste this Token in the Validate Screen.
- J. Tick **Create Account** before selecting **Verify**.

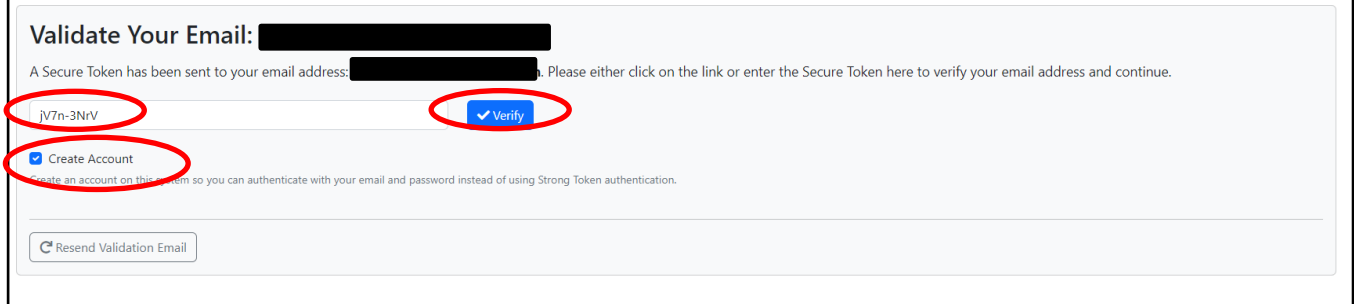

- K. You will asked to register your account. Input your name and select a password.
- L. Select **Save**.

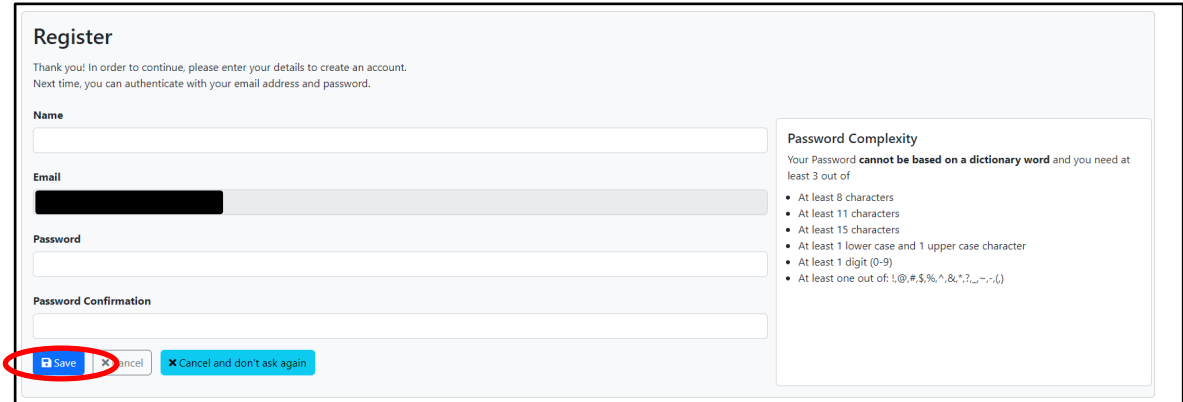

- M. Enter your phone number to enable two factor authentication.
- N. Select Send Verification Token.

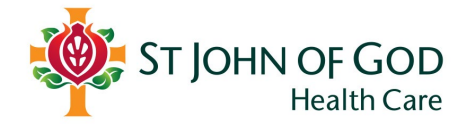

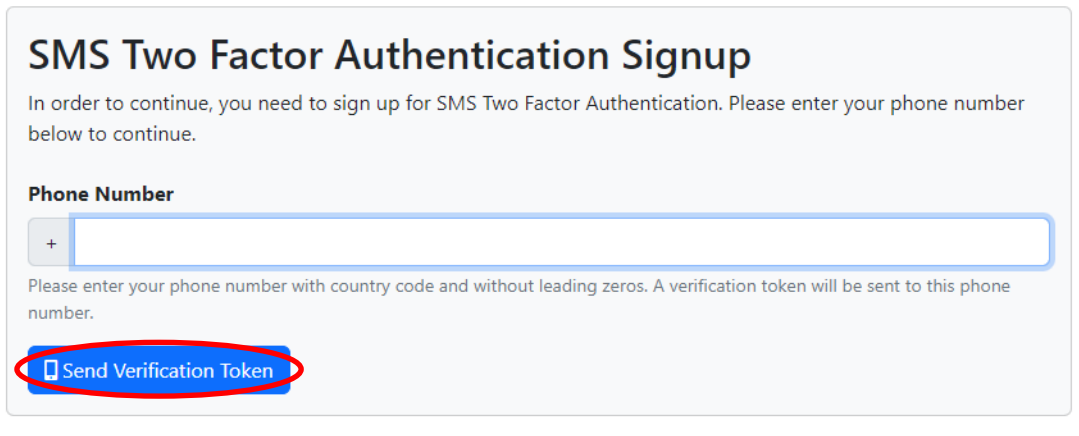

- O. You will receive a **Secure Token** via SMS.
- P. Enter the token and select **Verify**.

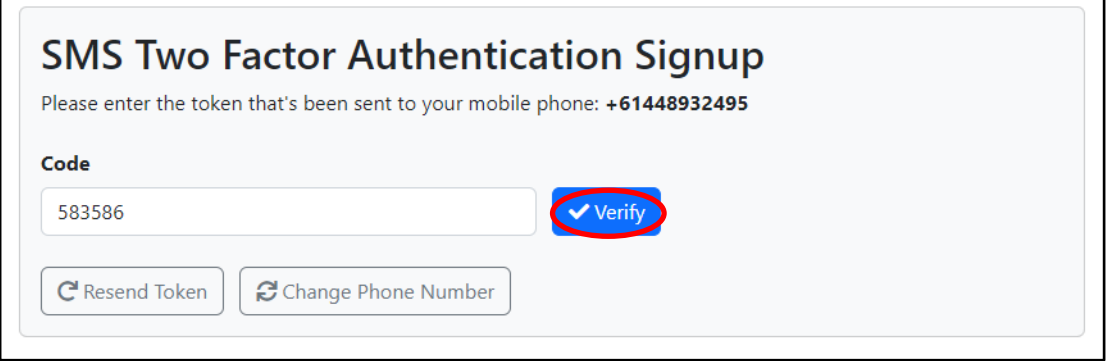

Q. You will then be brought to a screen which will include the details of the secure email, including the secure files for download.

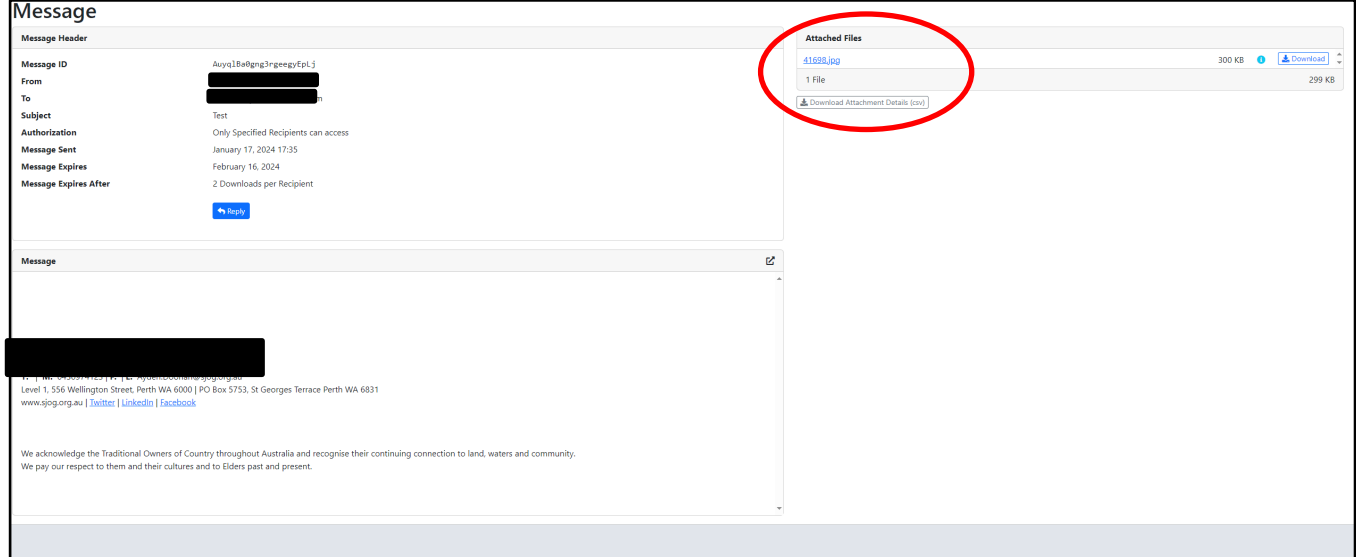

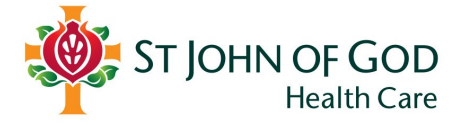

#### <span id="page-4-0"></span>**Option 2: Request an invite to join LiquidFiles**

- A. Contact your hospital's Health Information Manager and request an invite to join LiquidFiles.
- B. Your local Health Information Manager will email you an invitation to join.
- C. Open the invitation email, and Select **Verify Account**.

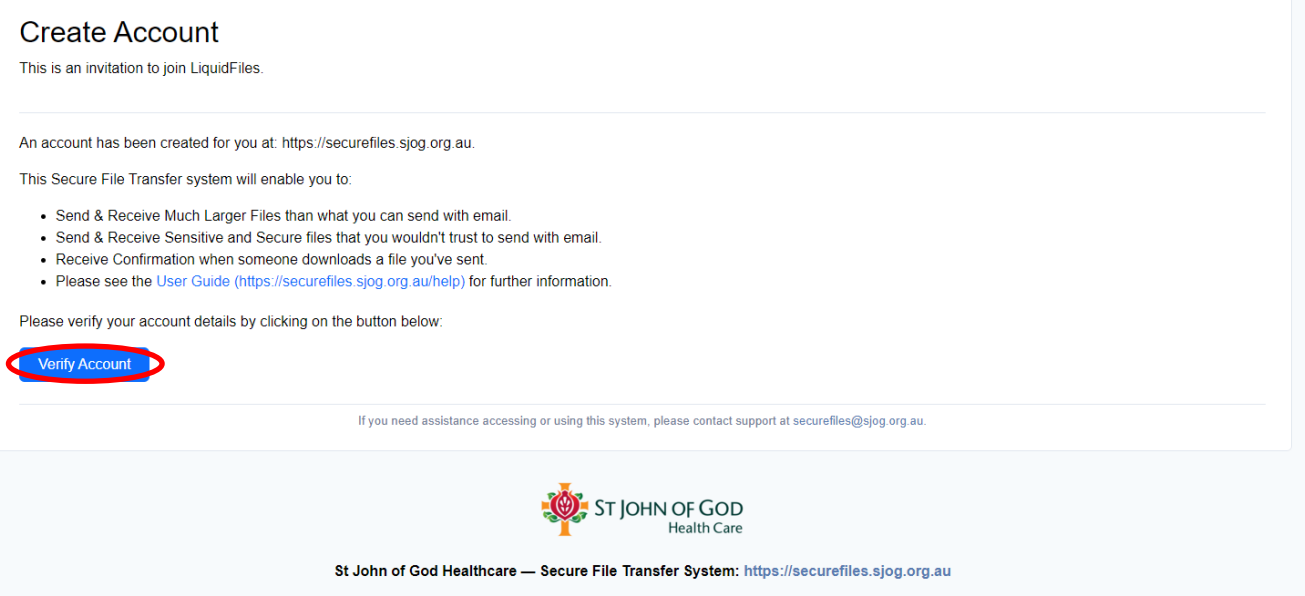

- D. You will asked to register your account. Input your name and select a password.
- E. Select **Save**.

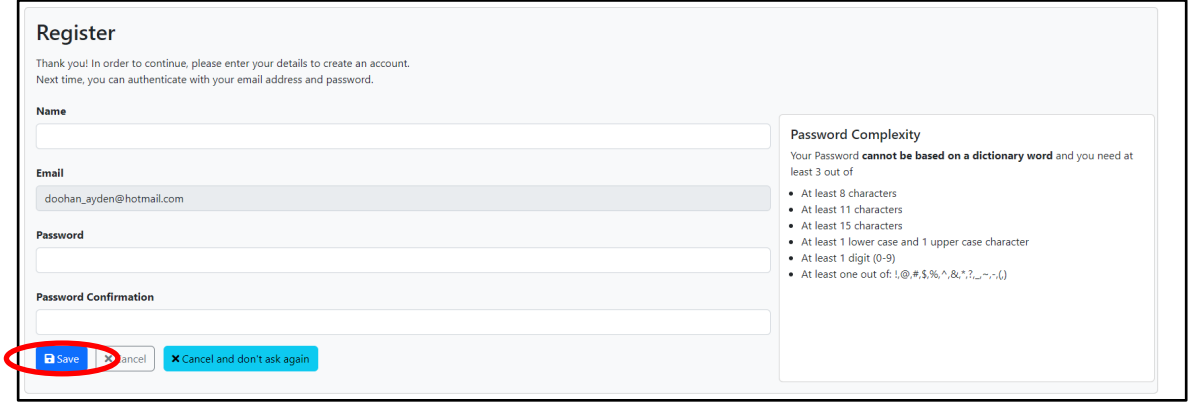

- F. Enter your phone number to enable two factor authentication.
- G. Select **Send Verification Token**.

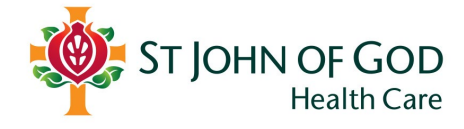

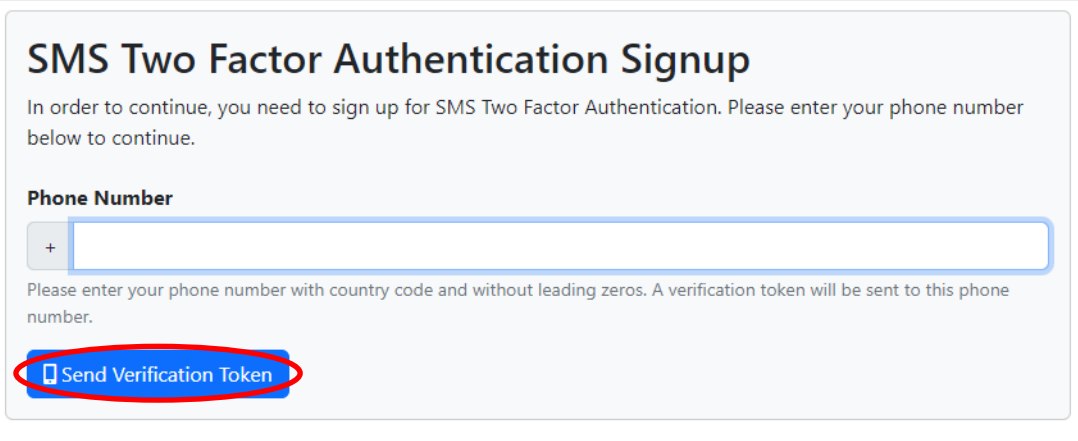

- H. You will receive a **Secure Token** via SMS.
- I. Enter the token and select **Verify**.

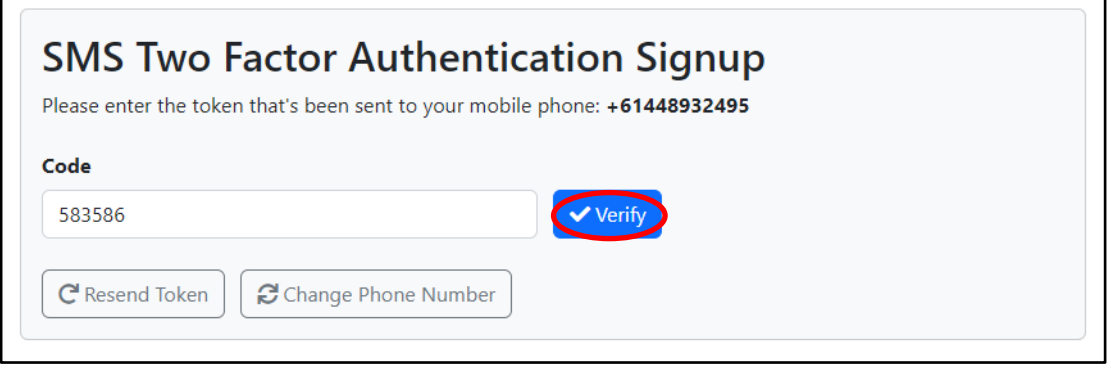

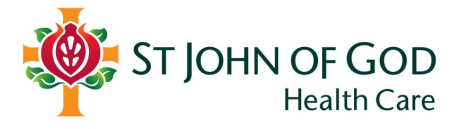

## <span id="page-6-0"></span>**2. Accessing files sent via LiquidFiles**

- A. Open the email you have been sent.
- B. Scroll to the *Secure Message Info* section at the bottom of the email.
- C. Select Download Attached Files.

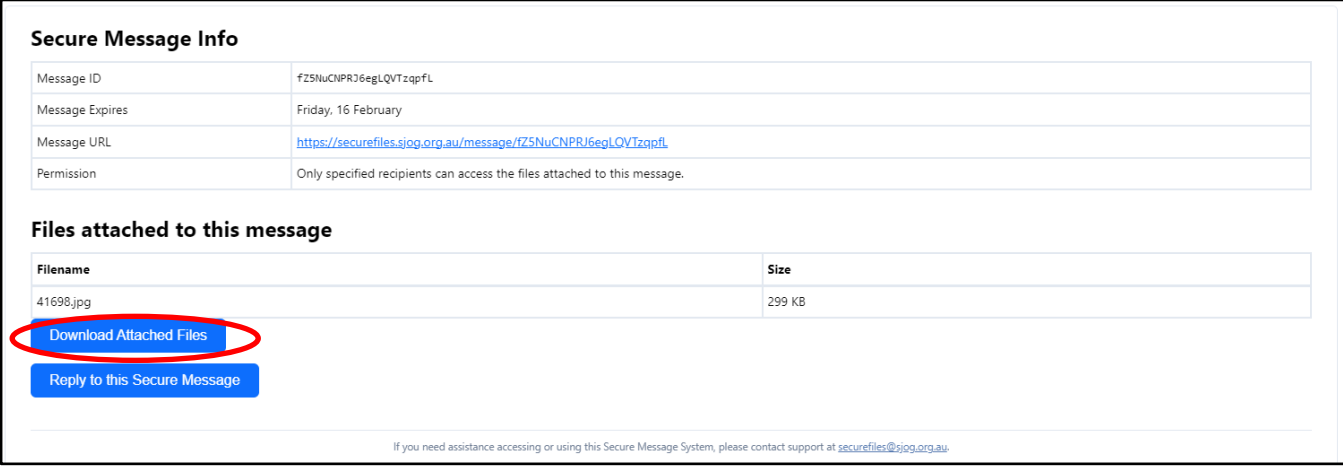

- D. Then enter your email address.
- E. Select **Authorise**.

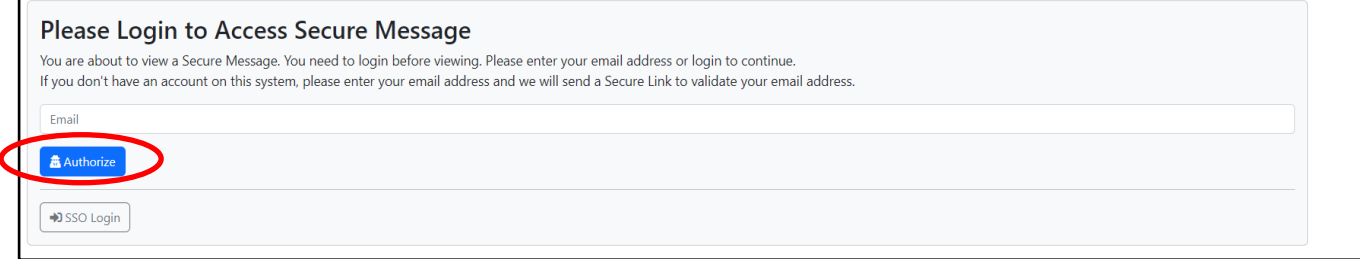

- F. Then enter your password.
- G. Select Authenticate.

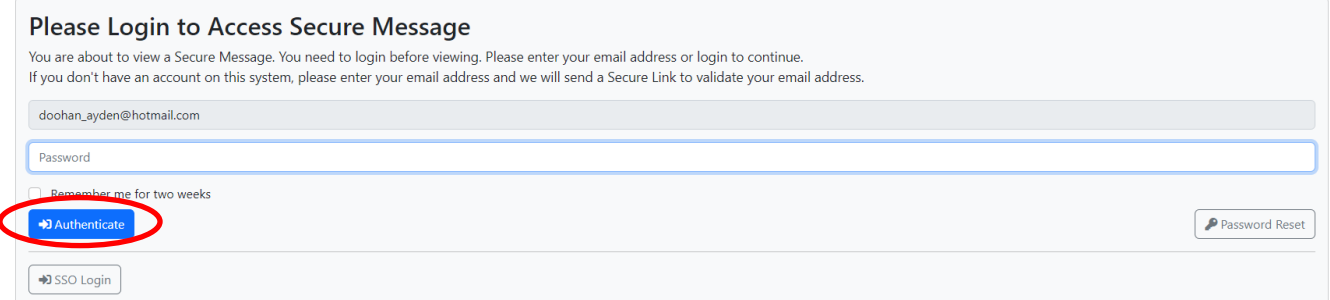

- H. A token will send via SMS to your phone number linked to your account.
- I. Enter the **SMS token**.
- J. Select **Verify.**

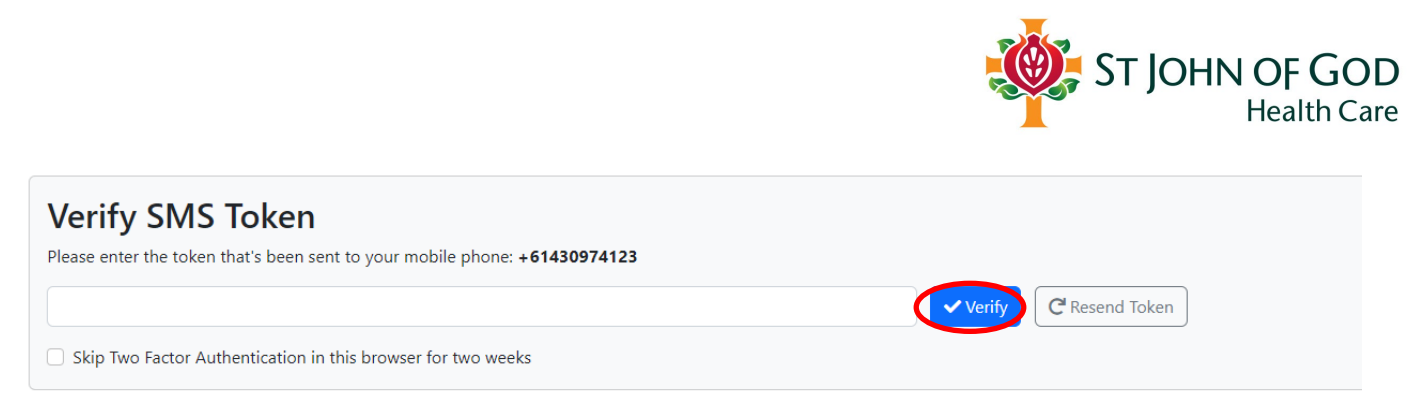

K. You will then be brought to a screen which will include the details of the secure email, including the secure files for download.

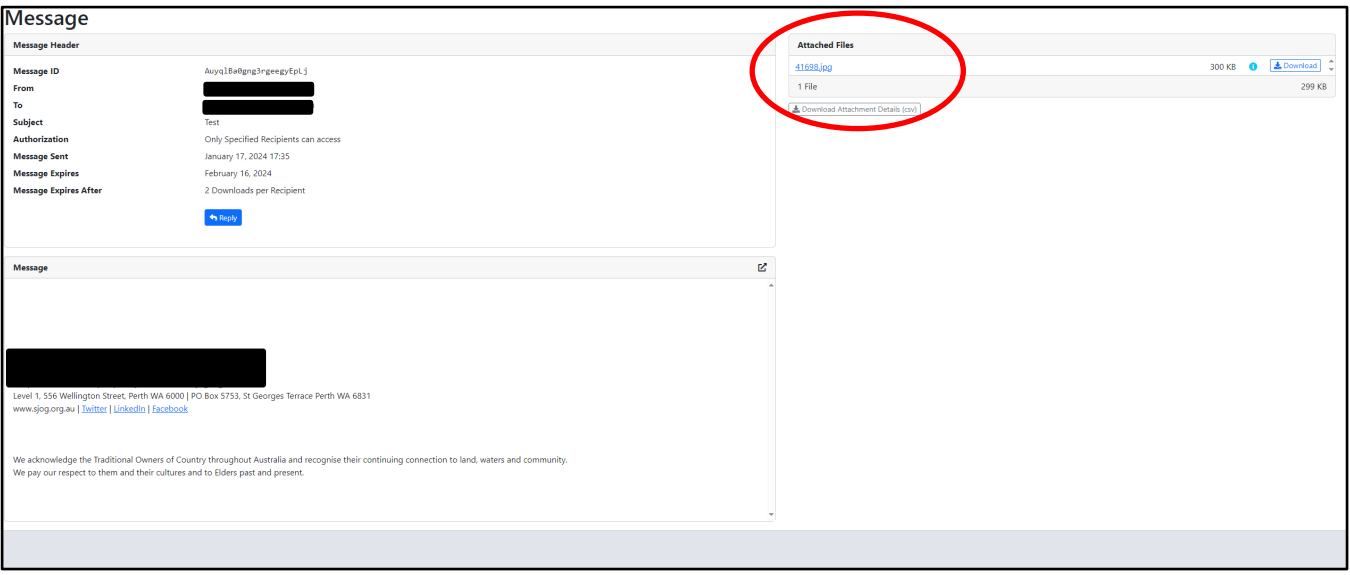

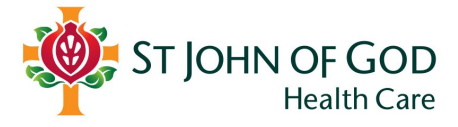

## <span id="page-8-0"></span>**3. Replying to emails sent via LiquidFiles**

#### <span id="page-8-1"></span>**Responding with only non-sensitive information**

If you would like to respond to an email sent via LiquidFiles, and do not wish to include sensitive information, simply reply via your email account as per normal.

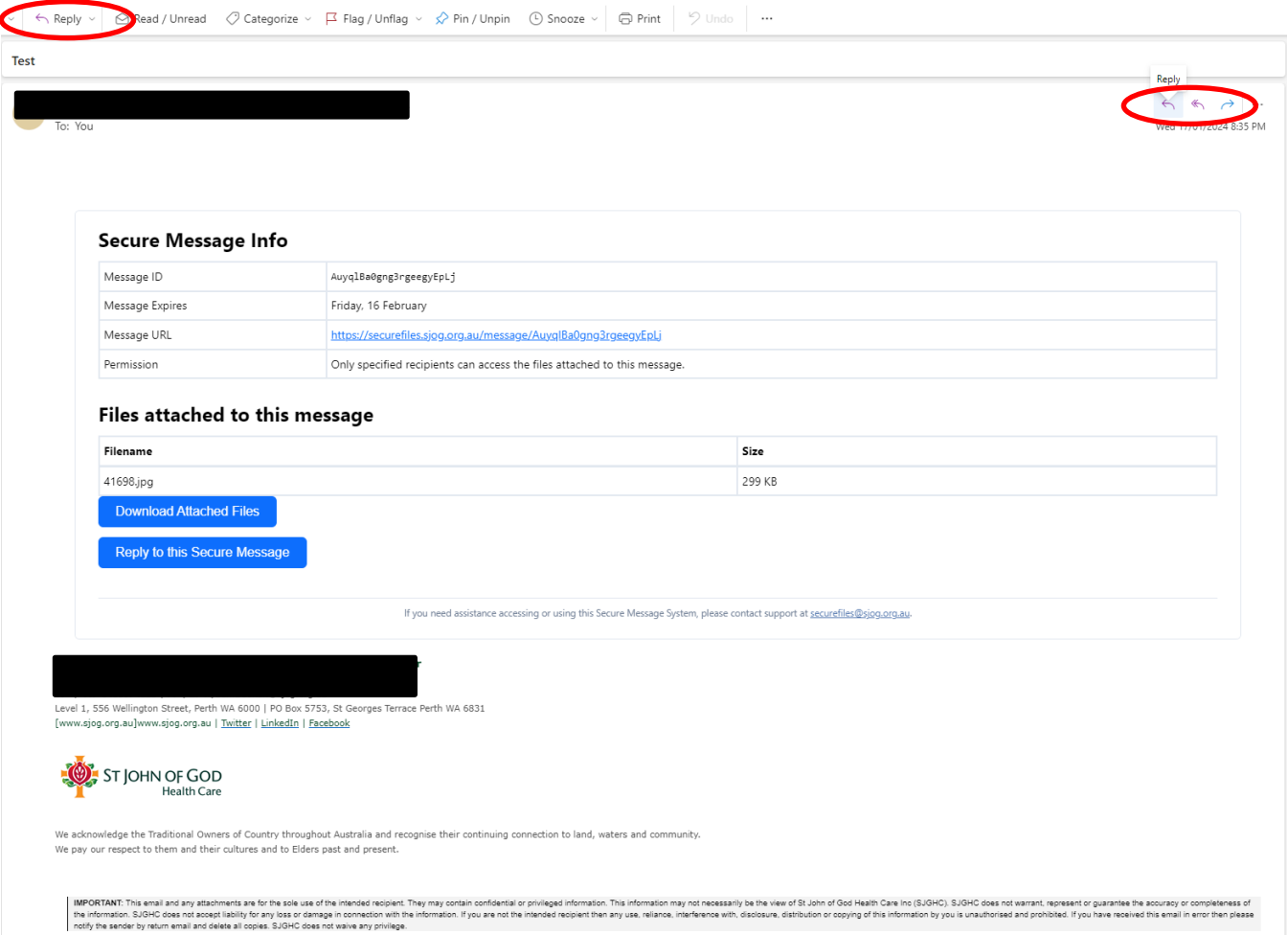

#### <span id="page-8-2"></span>**Responding with a secure attachment**

If you are responding with an attachment that contains sensitive information:

- A. Open the email.
- B. Scroll to *Secure Message Info* section which will be included in the bottom of the email.
- C. Select Reply to this Secure Message.

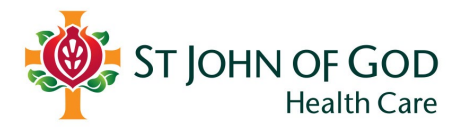

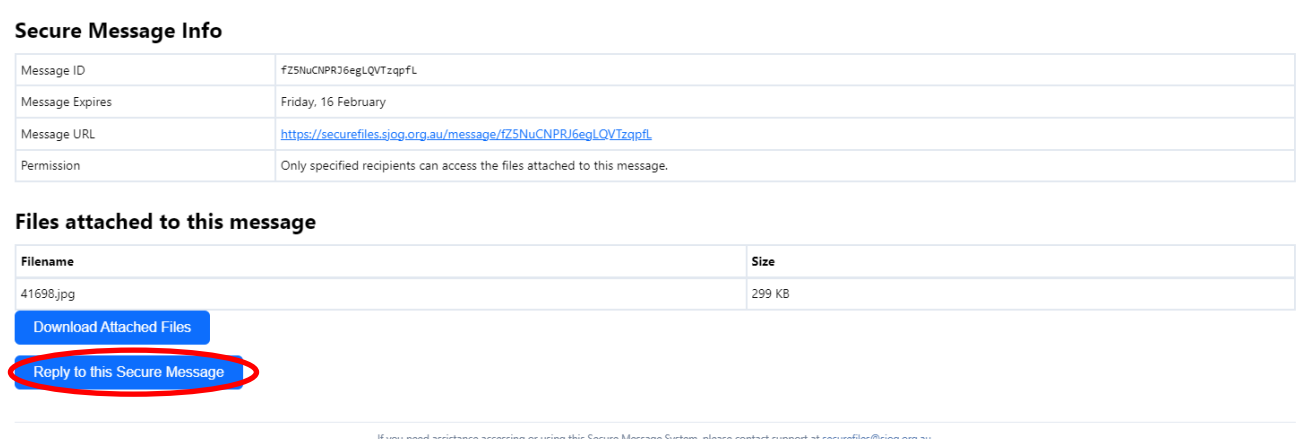

- D. Log into LiquidFiles.
- E. When the email chain has opened within LiquidFiles, select **Reply.**

#### Message

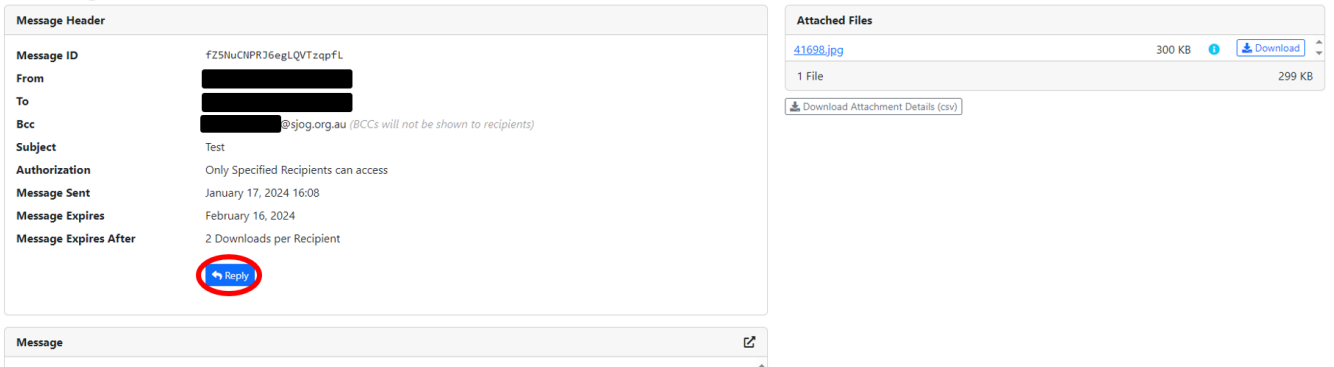

#### F. A reply window will open.

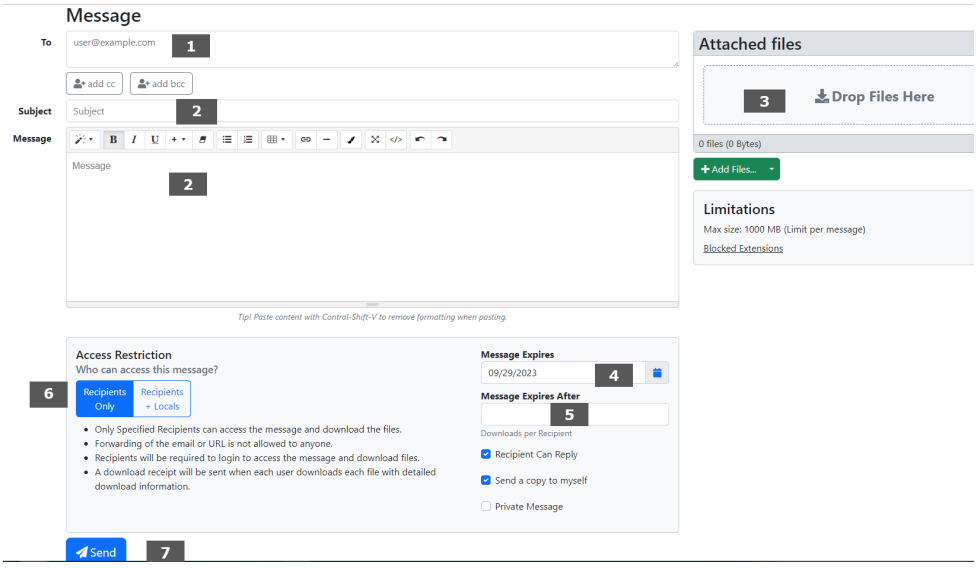

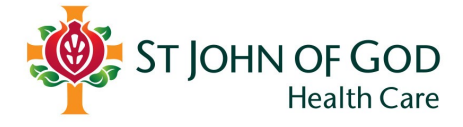

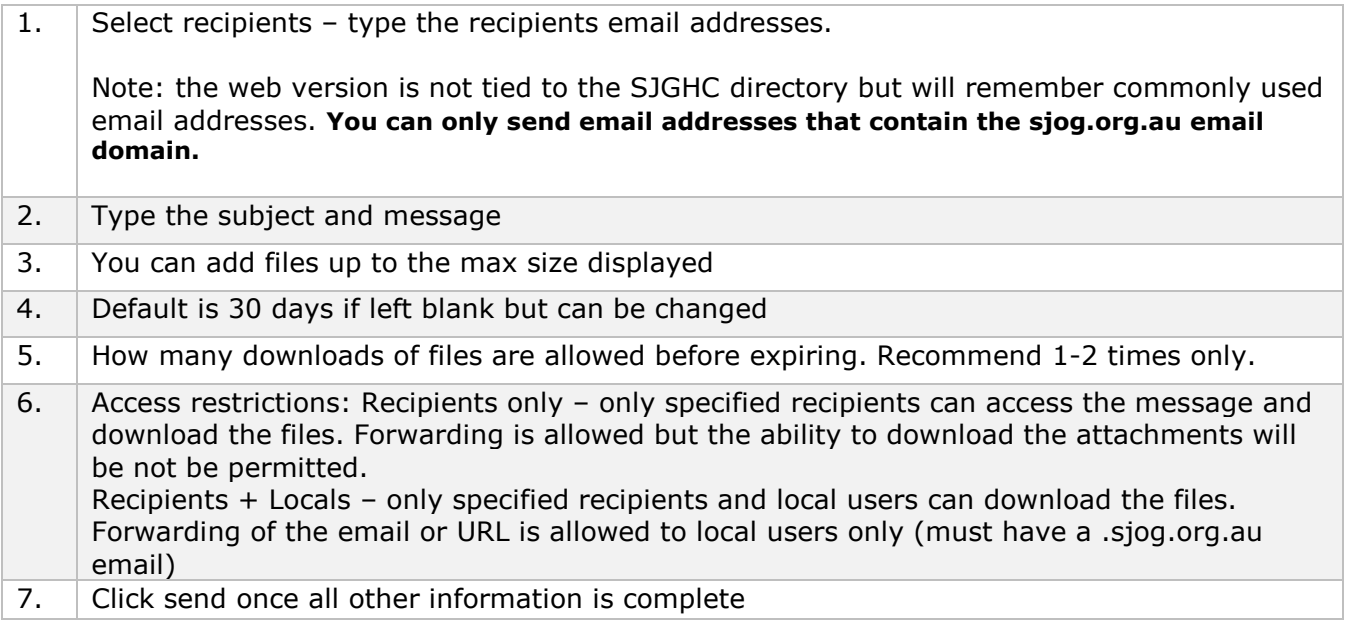

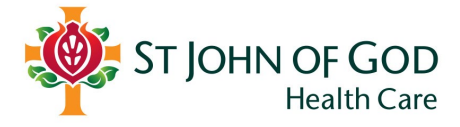

## <span id="page-11-0"></span>**4. Sending files via Liquid Files**

#### **You will only be able to send files to SJGHC caregivers with a SJGHC domain email address.**

Once you are logged in:

A. Select **Secure Messages** from the toolbar and select **Compose.**

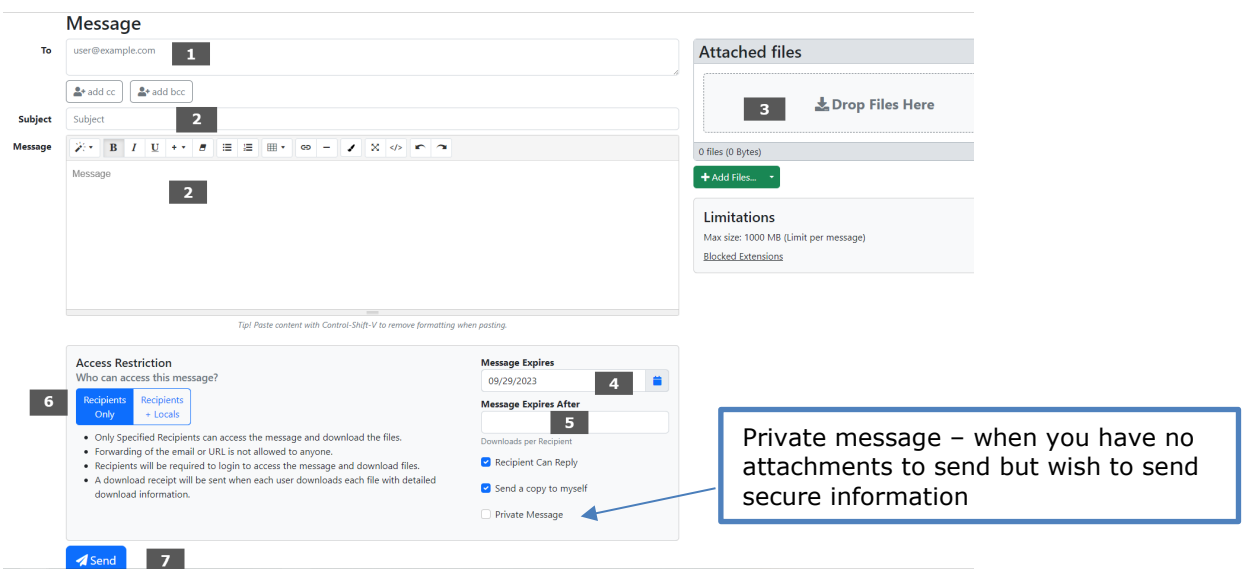

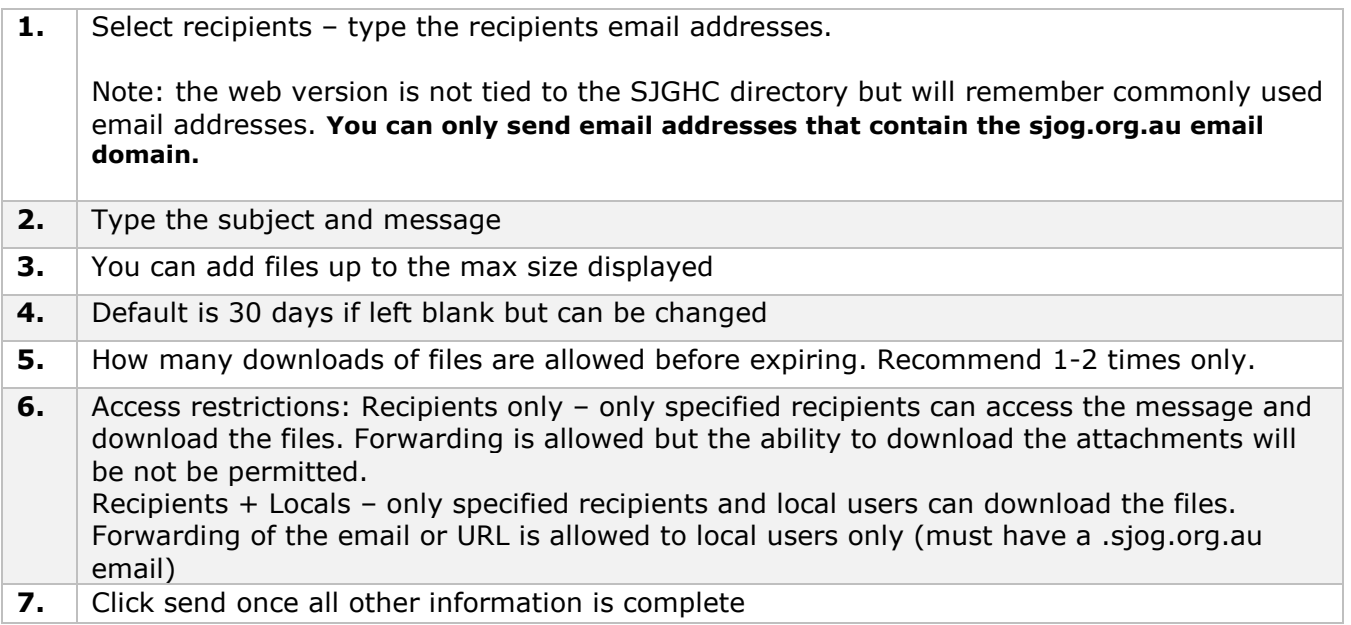

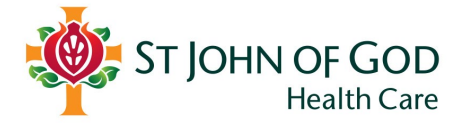

## <span id="page-12-0"></span>**5. Other information**

#### <span id="page-12-1"></span>**Adding your signature to files sent using web version**

It is recommended if using the web version of LiquidFiles to create a default signature that will be included on any secure transfer emails.

- A. Select the  $\bullet$  icon from the top toolbar.
- B. Select Account Settings
- C. Click in the **Signature** box and **press enter** (to give a line space above signature for typing of text).
- D. Copy or create your signature text and paste into the signature box in LiquidFiles.
- E. Click **Save**

#### <span id="page-12-2"></span>**Download log – who downloaded what and when**

- If you want to see if your file has been downloaded, by who and when, go to the web version of LiquidFiles<https://securefiles.sjog.org.au/> and enter your credentials.
- Select **Secure Messages** from the toolbar and select **Download Log.**

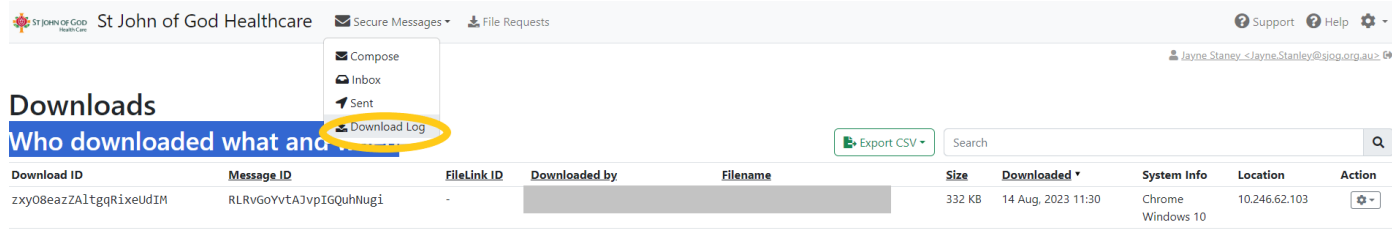

Displaying 1 downloads

#### <span id="page-12-3"></span>**Removing or deleting attachments/messages**

This can be used if the wrong attachment was sent or the wrong email address was used.

- F. Navigate to<https://securefiles.sjog.org.au/> and enter your credentials
- G. Click **Secure Messages** from the top tool bar and select **Sent** from the dropdown menu
- H. Locate the message with the attachment to be deleted and select  $\boxed{\bullet}$  from the action column, click **Delete Attachments**

*Recipients will still receive the email advising of a secure transfer, but will not be able to view the file attachments or any private messages associated with the transfer.*